# **Packet Tracer : configuration de la NAT dynamique**

# **Topologie**

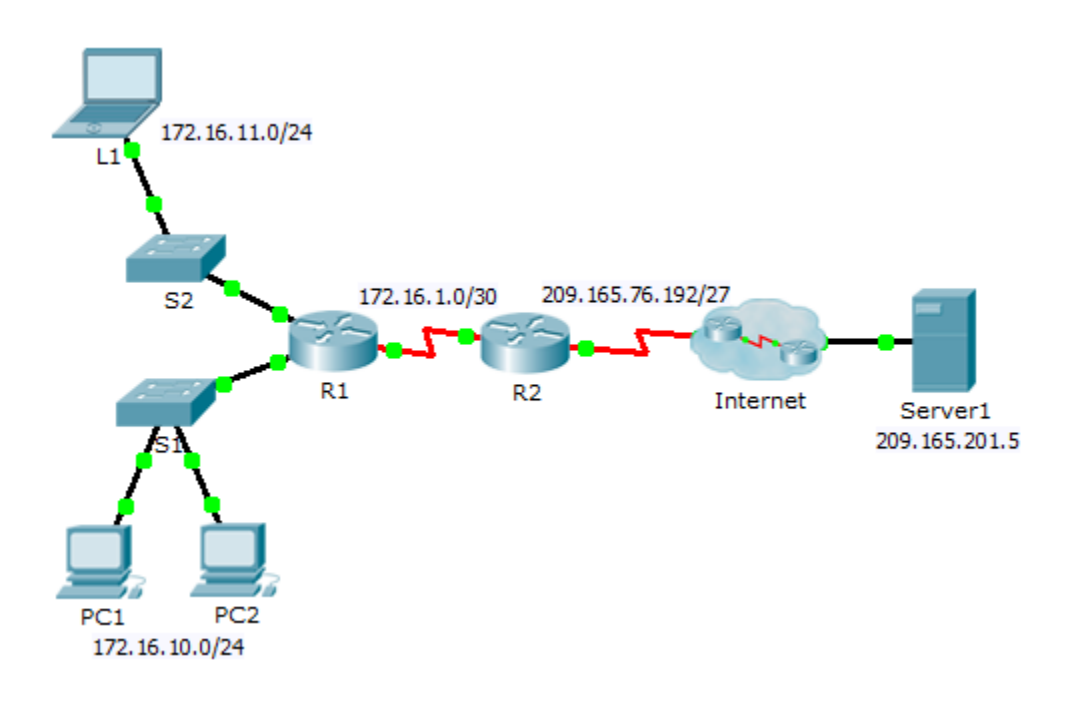

## **Objectifs**

**Partie 1 : configuration de la NAT dynamique**

**Partie 2 : vérification de l'implémentation de la NAT**

# **Partie 1 : Configuration de la NAT dynamique**

#### **Étape 1 : Configurez le trafic qui sera autorisé.**

Sur **R2**, configurez une instruction pour ACL 1 afin d'autoriser toutes les adresses appartenant à 172.16.0.0/16.

#### **Étape 2 : Configurez un pool d'adresses pour la NAT.**

Configurez **R2** avec un pool NAT qui utilise les quatre adresses de l'espace d'adressage 209.165.76.196/30.

Notez que dans la topologie, 3 plages d'adresses réseau seront traduites en fonction de la liste de contrôle d'accès créée. Que se passe-t-il si plus de 2 périphériques tentent d'accéder à Internet ?

### **Étape 3 : Associez ACL1 au pool NAT.**

#### **Étape 4 : Configurez les interfaces NAT.**

Configurez les interfaces **R2** avec les commandes NAT internes et externes appropriées.

# **Partie 2 : Vérification de l'implémentation de la NAT**

## **Étape 1 : Accédez aux services sur Internet.**

Dans le navigateur Web de **L1**, **PC1** ou **PC2**, accédez à la page Web de **Server1**.

### **Étape 2 : Affichez les traductions NAT.**

Affichez les traductions NAT sur **R2**.

R2# **show ip nat translations**